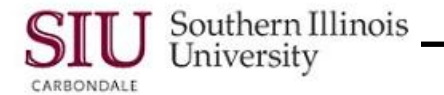

# **HRSS: Quick Reference Guide**

#### **Overview**

- The purpose of this quick reference guide is to assist you with your Initial Login and to access HRSS to view or print Payslips & Employee W-2s, after you've completed the Human Resources Self-Service (HRSS) eLearning provided at: [http://oit.siu.edu/ais/hrss-education.php](http://www.ais.siu.edu/elearning/hrss.htm)
- To access HRSS, enter the web address: **hrss.siu.edu**
- The HRSS **Login window** opens.

## **Login Assistance**

- Click the **Login Assistance** link on the Login window to create a Password.
	- When the **Login Assistance** window opens, enter your **User Name** and click the **Forgot Password** button.
		- *User Name* for **SIUC** employees = **SIU85xxxxxxx**
		- *User Name* for **SIUSOM** employees = your **entire email address**; UNLESS you are classified as SMC extra help, a Graduate Assistant or Student.
- When the **Confirmation** screen appears, click OK.
- This returns you to the Login screen; after a few minutes, check your email.
- You should have received an Email from **SIU AIS Notification** with a **Subject Line**: *FYI: Password Reset*. Reminder to SIUC employees: The system will send an email to your \_\_\_\_\_\_\_\_@siu.edu email account.
- Open the email; locate and select the link, **Reset your password**.
	- Ignore non-essential information in the email, e.g. numbers, etc.

#### **Reset Password**

- Clicking the *Reset your Password* link in the notification email opens the **Reset Password** window.
- Enter your **Username**.
- Next, create a new **Password,** following the standards listed on the right. Then, enter your New Password, *twice* in the respective fields.
- When finished, click the **Confirm Password** button.
- A **Confirmation** window appears; click the **OK** button.
- The Login screen reappears.
	- Enter your **User Name;** press **Tab.**
	- Enter your new **Password**.
	- Click the **Login** button.

# **Login – Error**

- If you enter a wrong User Name or Password, an error appears at the top of your screen.
	- If this happens, make sure you are using the right **User Name**.
		- o SIU Carbondale employees should be using their **SIU85xxxxxxx**.
		- o School of Medicine employees should be using their **entire email address**, unless classified as a School of Medicine Carbondale extra-help employee, Graduate Assistant or Student.
	- If you think your **Password** is the issue, before you contact a system administrator or SalukiTech, try to Reset your Password according to the *Login Assistance* and *Reset Password* sections of this document.

# **Home Page – Main Menu**

- A successful Login opens your Personal Home Page.
	- **Important:** Use the links at the top of the web pages to navigate in HRSS, rather than your browser buttons.
- From the Home Page Main Menu, click the "…**Employee Online Services"** Responsibility assigned to you.
- This provides access to web page links for your Responsibility; currently **Payslips** and **Employee W-2s**.

#### **Password Standards are**:

- $-$  Must be changed every 365 days
- Cannot be reused
- $-$  Must be between 16 and 30 characters in length
- May include upper case and lower case letters
- May contain one or more of these special characters: ? .  $||$ } { - ! \* + \_ ~
- $-$  May include spaces
- $-$  May be in the form of a passphrase, e.g. "Fido  $+1$ makes three!"

#### **Avoid the Following:**

- DO NOT use passwords derived from your user name.
- DO NOT use names of family, close friends or pets.

## **View Payslips**

- To access your Payslip, click the **Payslip** link from your Home Page Main Menu.
- The **Employee Online Services** web page opens with the most recent Payslip displayed by default in a PDF file.
- To access an earlier processed Payslip, use the field called: **Choose a Payslip**.
	- Click the **Down Arrow** to the right of the *Choose a Payslip* field.
	- Click on the desired Pay Period.
	- Click the **Go** button to the right of the **Choose a Payslip** field to complete the process.
- The selected Payslip opens for viewing.

### **Print**

**Note:** *You CANNOT use your Internet Browser Printer options to print your Payslips. A blank document will print.*

- To **Print** the Payslip, click the **Printer** icon on the PDF Toolbar.
	- If the PDF Toolbar does not automatically appear above the Payslip, press the **F8** function key on your keyboard to activate it. Or, mouse over the bottom of the screen until a grey PDF options box appears and then click the Printer icon in the PDF options box.
	- A **Printer** dialog window displays based on your default printer settings.
	- Make any necessary changes.
	- Click **OK** to print.

#### **Save**

- To **Save** your Payslip, click the **Save** icon on the PDF Toolbar. (*Activate the Toolbar, if necessary*.)
- When the **Save a Copy...** window opens:
	- Locate the **Save in**: field; click the **Down Arrow** to the right of the field and select a location.
	- Click in the **File name:** field, press the Backspace key on your keyboard to erase the field contents. Type a unique *NAME* for the File.
	- In the **Save as type:** field, the default is *Adobe PDF files (\*.pdf)*; you will ACCEPT this default type.
	- To complete the process, click **Save**.

## **View W-2s**

#### **Select W-2 Year**

- To access your W-2s, click the **Employee W-2** link from your Home Page Main Menu.
- The most recent year's W-2 is displayed by default online in a PDF file.
- To access W-2s from a previous year, click the **Down Arrow** to the right of the **Select Organization/Year** field.
- Then, use the picklist to locate and select the appropriate year for the W-2 needed.
- Click the **Go** button beside the field to display the W-2 on your screen.

#### **W-2 Information**

- The W-2 PDF file contains two pages:
	- Page 1 contains all the copies of the W-2 form you receive in mailed documents.
	- Page 2 contains a *Notice to Employee* section and **Instructions for Employee** section.
- Use the Vertical scrollbar or Page Navigation buttons to view all the forms in the file.
- To **Print** or **Save** your W-2s, complete the steps used to Print and Save your Payslips.

*IMPORTANT: Due to the possibility of third-party interception of your personal information, emailing Payslips or Employee W-2s is not recommended.*

## **Exit and Logout**

- When finished, click **Home** to exit "…Employee Online Services".
- From your Home Page, click **Logout** to exit the system completely.

For help or additional information, contact SalukiTech, 453-5155; or Human Resources, 453-6689, website [http://hr.siu.edu/](http://www.siuc.edu/~humres)

Southern Illinois

University